# ----------------<br><u>事前</u>の準備

# **FOMA**カード・電池パックの取り付けかた

#### **FOMA**カードや電池パックの取り付け、取り外しは、電源を切ってから行ってください。 また、**FOMA**端末を閉じた状態で手で持ったまま行ってください。

- ・ FOMAカードは、お客様の電話番号などの情報が記録されているICカードです。
- ・本FOMA端末では、FOMAカード(青色)はご使用できません。FOMAカード(青 色)をお持ちの場合には、ドコモショップ窓口にてお取替えください。

## ❶ リアカバーを取り外す

❷ **FOMA**カードを取り付ける 金色のIC面を下にして、FOMA カード挿入口に固定されるまで ③の方向へ差し込みます。

(1)の方向へ押しつけながら② の方向へスライドさせます。

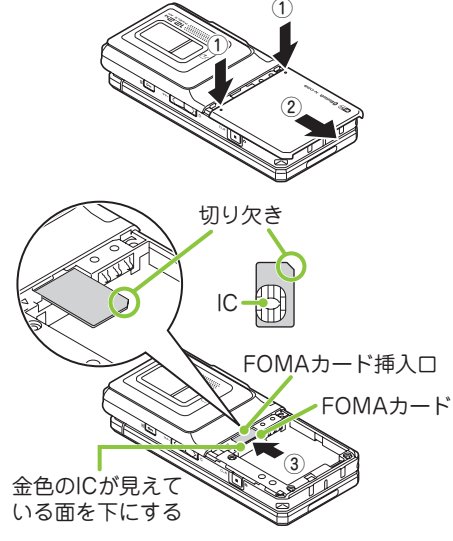

#### ❸ 電池パックを取り付ける

[A]と書かれている面を上に して、電池パックとFOMA端 末の「▲」マークが合うよう に④の方向に取り付けて、⑤ の方向へはめ込みます。

#### ❹ リアカバーを取り付ける

リアカバーを約2mm開けた 状態でFOMA端末の溝に合わ せ、⑥の方向へ押しつけなが ら⑦の方向へ「カチッ」と音 がするまでスライドさせて押 し込みます。

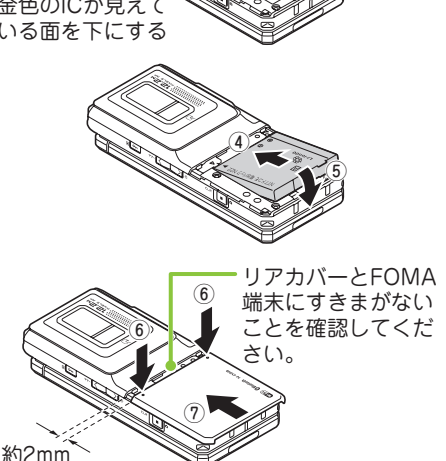

充電にかかる時間や連続して通話できる時間は、「主な仕様」(→**P.94**)を ご覧ください。

卓上ホルダを使って充電する

- **ACアダプタ(別売)のコネクタを** 卓上ホルダ(別売)側面の端子に 水平に差し込む
- ❷ ACアダプタのプラグをコンセント に差し込む
- ❸ 卓上ホルダを押さえながら、図の ように①の方向にFOMA端末を差 し込んでから、カチっと音がする まで②の方向にしっかりと取り付 ける
	- ・ 充電を開始すると、充電ランプ が点灯します。
- ▲ 充電が終わったら、卓上ホルダを 押さえながらFOMA端末を取り付 けた時と逆の手順で取り外す

**AC**アダプタのみで充電する

- ❶ 外部接続端子の端子キャップを開 け、ACアダプタのコネクタを外部 接続端子に水平に差し込む
- <sup>❷</sup> <sup>❷</sup> ACアダプタのプラグをコンセント に差し込む
- **❸ 充電が終わったら、リリースボタ** ンを押しながらACアダプタのコネ クタをFOMA端末から水平に引き 抜き、ACアダプタのプラグはコン セントから抜く

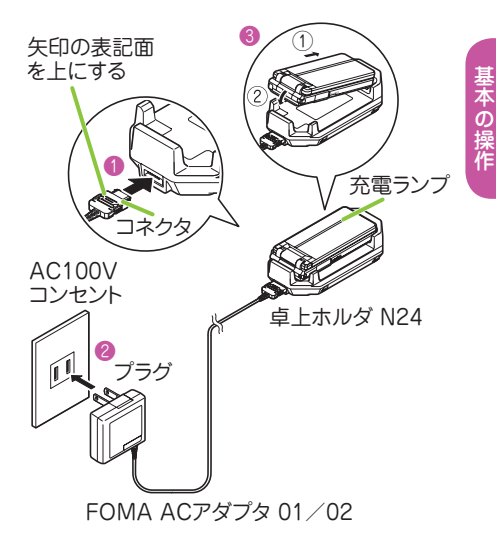

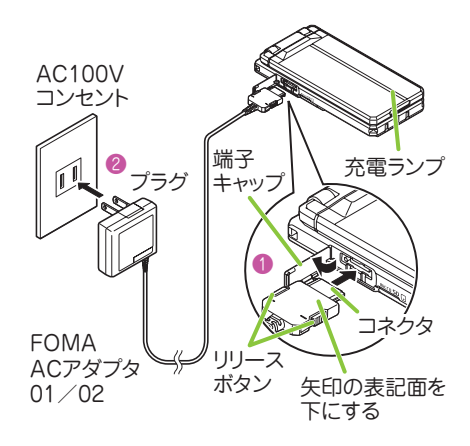

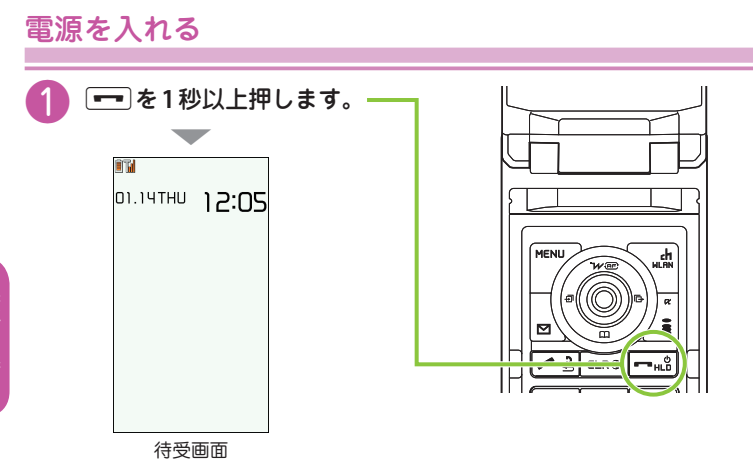

■初期設定画面が表示された場合

お買い上げ後初めて電源を入れた後は、初期設定画面が表示されます。

■雷源を切るには

yを2秒以上押します。

初期設定を行う<初期設定>

お買い上げ後初めて電源を入れたときは、初期設定として「時刻補正」「端 末暗証番号の変更」「ボタン確認音」などの設定画面が表示されます。

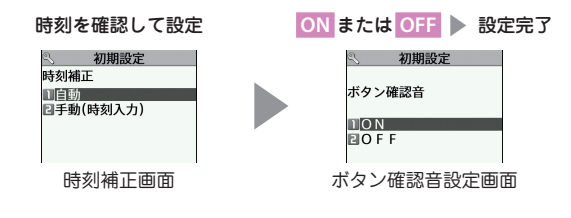

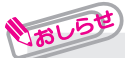

- **・** 初期設定ではこのほかに、時差補正、文字サイズ、位置提供、ニューロポイン ター設定(簡易設定のみ)を設定できます。
- **・** すべての機能を設定すると、以後電源を入れたときに初期設定の画面は表示さ れなくなります。

## 自分の電話番号を確認する<マイプロフィール>

マイプロフィール画面でお客様の**FOMA**カードに登録されている電話番号 (自局番号)を確認できます。

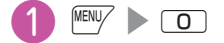

おしらせ

■メールアドレスを確認する場合

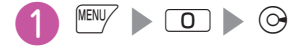

**・** マイプロフィール画面には、お買い上げ時は電話番号のみ登録されています。 メールアドレスは直接入力するか、iモードから次の手順で自動的に取得できます。 マイプロフィール画面で oh [編集] ▶ 端末暗証番号を入力 ▶ <メールアドレス> ▶ 自動取得 ▶ iモードに接続され、メールアドレスが <メールアドレス> 欄に白  $\exists$ 動的に入力される $\blacktriangleright$   $\widehat{\mathsf{C}}$ n [完了] の順に操作します。

## 「使いかたナビ」で機能や操作を確認する

知りたい機能があるときは、「使いかたナビ」で操作方法を確認できます。 お手元に取扱説明書がないときにすぐに調べられます。

**MENU/ Solic Hisp LifeKit > 使いかたナビ** 

❷ キーワードを入力または探す方法を選択

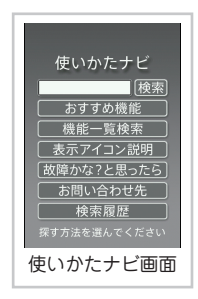

# **画面の説明**

# ディスプレイ・アイコンの見かた

ディスプレイやイルミネーション・ウィンドウに表示されるマーク( )、 ... など)をアイコンといいます。アイコンは**FOMA**端末の状態や受信状況 などを示しています。

■ FOMA 端末の状態を示すアイコン

画面上部にはFOMA端末の状態を示すアイコンが表示されます。

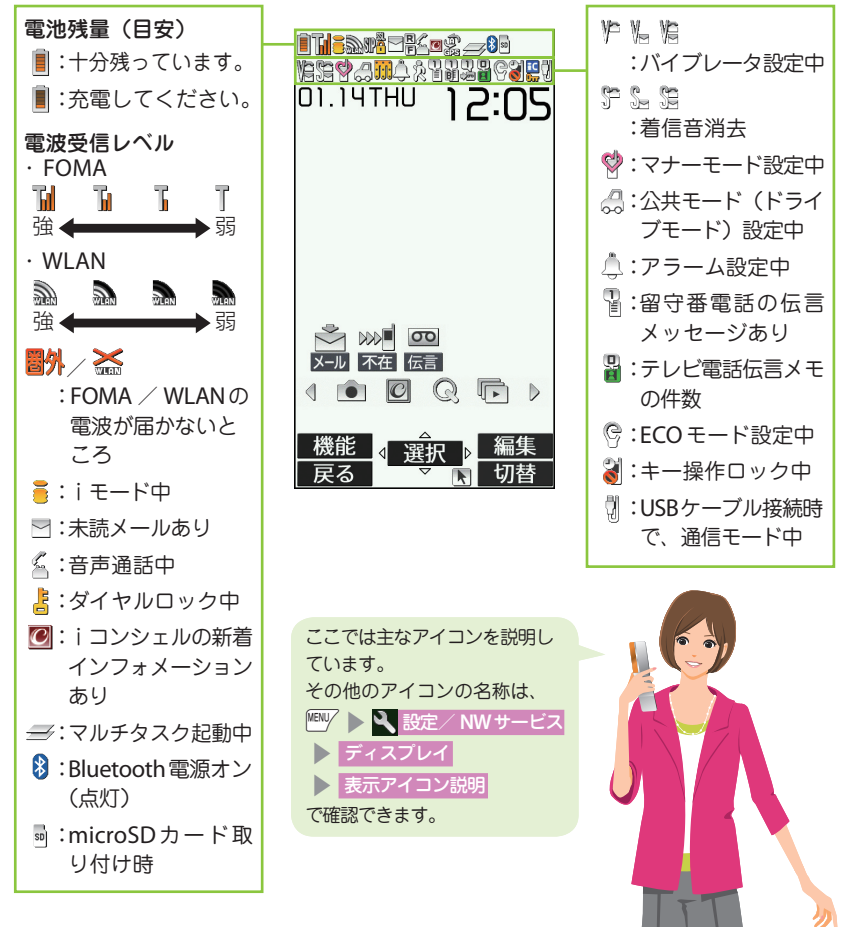

■ お知らせアイコンとデスクトップアイコン

画面中央には受信状況を知らせるお知らせアイコンが表示されます。デスクトッ プアイコンを貼り付けて、アイコンから機能を呼び出したりすることもできます。

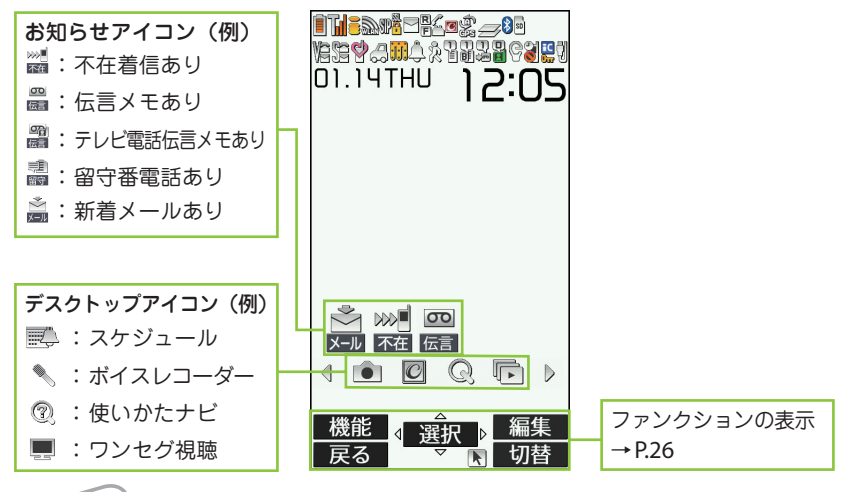

•お知らせアイコンやデスクトップアイコンは、待受画面 ▶ ◉ でアイコンを 選択してそれぞれの機能を呼び出すことができます。

イルミネーション・ウィンドウ(背面ディスプレイ)の見かた

イルミネーション・ウィンドウには、電話やメールなどの着信やアラーム通 知などがメッセージや画像、アニメーションで表示されます。

不在着信/新着メールを確認する

■不在着信の確認 a[マナー]を押すと、「着信日/着信時間/名前(電 話番号)」などが表示されます。

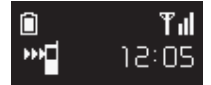

#### ■新着メールの確認

おしらせ

a[マナー]を押すと、「送信元/受信日時/題名」な どが表示されます。「イルミネーション・ウィンドウ」 のメール表示を「ON」に設定する必要があります。

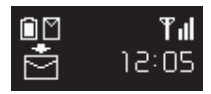

is <mark>Al 設定/ NWサービス s</mark> ディスプレイ show イルミネーション・ウィンドウ ▶ ON ▶ メール表示 ▶ ON ▶ \ch| [完了] の順に操作します。

一、 キャンプ こうしょう こうしょう しゅうしゅう しゅうしゅう かいしゅう しゅうしゅう かいじょう かいじょう しゅうしゅう しゅうしゅう しゅうしゅう しゅうしゅう しゅうしゅう しゅうしゅう

基本の操作

## **FOMA**端末の各種機能はメインメニューから選択できます。

**・** メインメニューは「スタンダード」の表示で記載しています。

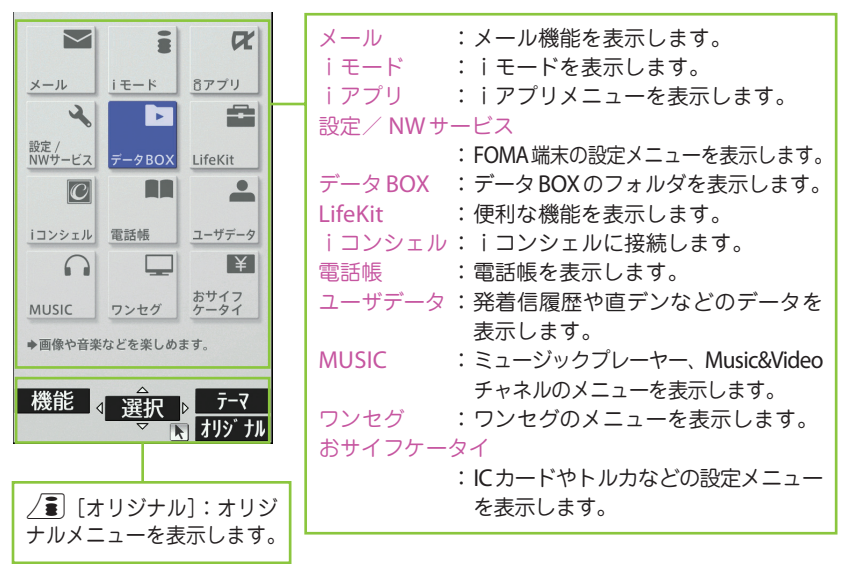

メインメニューのデザインを変更する

メインメニューのデザイン(背景やアイコンなどの表示スタイル)は変更できます。 「White」~「スタンダード」、「シンプルメニュー」、「オリジナルテーマ」、「きせか えツール」から選択します。

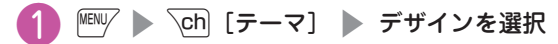

# メニュー操作について

FOMA端末の各種機能は、待受画面で<sup>MBNV</sup> を押して表示されるメインメ ニューから選択できます。

**|個V/ ▶ ⓒ で反転表示を移動して ● [選択] ▶ 表示されるメニュー** 

を順次選択

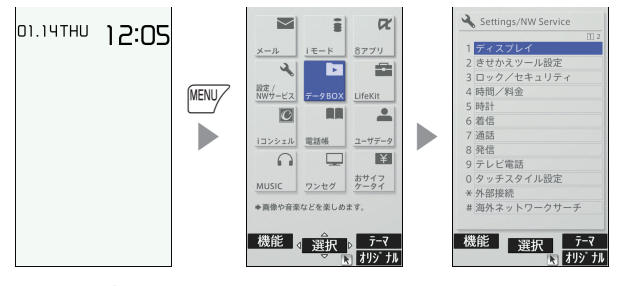

しおしらせ

**・** メインメニュー表示中に15秒以上ボタンを押さなかった場合、メインメニュー を終了して、元の画面に戻ります。

# 機能 が表示されているときは

iボタンを押すと登録や編集、削除など、その画面で操作できる機能が表示されます。

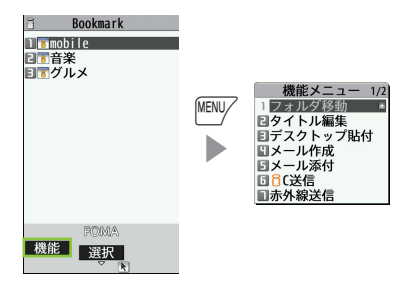

# ボタン操作について

❶ ❺❸ ❷❹  $\bullet$ 

MEN

、選択

画面には $|{}^{\textrm{\tiny{[EIV]}}}\!,\;$  (  $\bullet$  )、 $\backslash$ c $\setminus$   $\setminus$   $\equiv$  ) に対応するソフトキー (ファンクショ ン表示)と $\Theta$ に対応する方向アイコンが表示されます。これらのアイコン は、対応するボタンが使用できるときのみ表示されます。

ファンクションボタンに割り当てられている機能を実行する

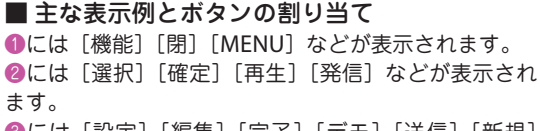

●には「設定]「編集]「完了]「デモ]「送信]「新規] などが表示されます。

**4**には「戻る]「microSD]などが表示されます。 ●には「切替〕「削除〕などが表示されます。

■ 画面を移動、スクロールする場合 (⋒) アイコン (40)は移動またはスクロールできる方向の み表示されます。<br />
を押すと、その方向に移動または

スクロールします。

画面の縦表示/横表示の切り替えについて

ワンセグ視聴中やフルブラウザ表示中などに、**FOMA**端末を**90**度傾けて横 向きにすると、自動で画面表示も横向きに切り替わります。 カメラ撮影中や**Music**&**Video**チャネルの番組再生中でも傾けると縦/横 が切り替わります。

ニューロポインターの使いかた

ニューロポインターをスライドしてポインターを移動させると、アイコンや 項目をすばやく選択することができます。また、一覧画面や機能メニューな ど、表示している画面が複数のページにまたがる場合は、ニューロポインター を使って前後のページを切り替えることができます。

**・** 待受画面またはディスプレイの最下段に が表示されているときにニューロポイ ンターをスライドすると、ポインター(▲)が表示されます。

ニューロポインタを**OFF**にする

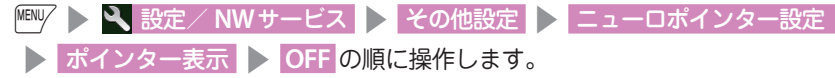

## タッチパネルの使いかた

### 本**FOMA**端末のディスプレイはタッチパネルになっています。指で直接画 面に触れてさまざまな操作ができます。

#### タッチパネル利用上のご注意

タッチパネルは指で軽く触れるように設計されています。指で強く押したり、先が 尖ったもの(爪/ボールペン/ピンなど)を押し付けないでください。 次の場合はタッチパネルに触れても動作しないことがあります。 また、誤動作の原因となりますのでご注意ください。 • 手袋をしたままでの操作

- 爪の先での操作
- 異物を操作面に乗せたままでの操作
- 保護シートやシールなどを貼っての操作

#### ■ 項目選択や実行する場合

アイコン、タッチボタン、反転表示された項目などを 指で直接タッチして選択します。

#### ■ 画面をスクロールする場合

項目やアイコンにタッチしながら上下や左右に指を スライドさせます。音量調節もできます。

#### ■ 前後の項目がある場合

ディスプレイを指で表示したい方向へすばやくスライ ドしながら指を離すと前後の内容を表示できます。

#### ■ 画像表示画面などの場合

画面に親指と人差し指をおき、2本の指をスライドさせ て指を広げたり、狭めたりすると指の間隔に合わせ拡 大/縮小表示させることができます。

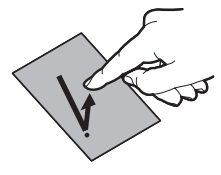

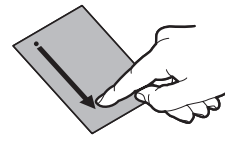

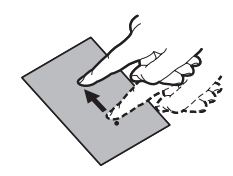

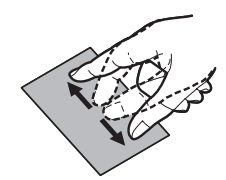

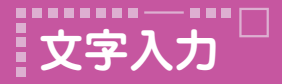

# 文字入力のしかた

### 電話帳登録やメール、スケジュールの作成時などに文字を入力します。

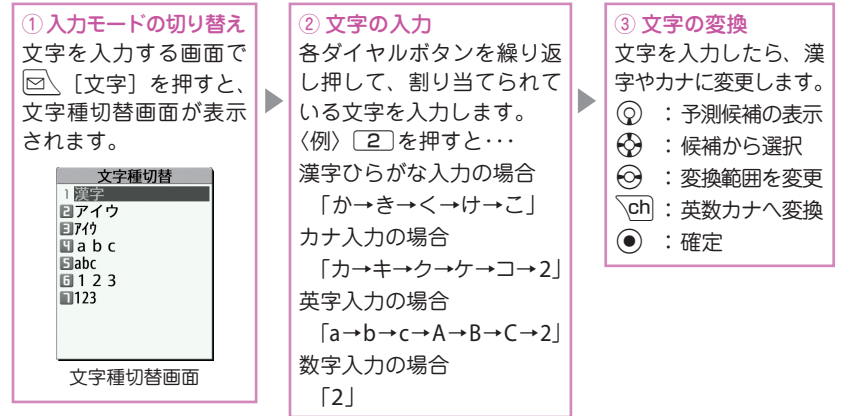

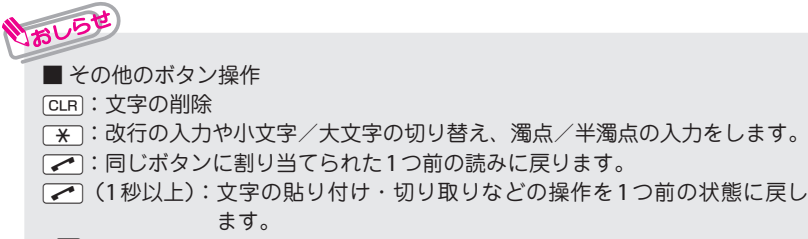

Pp:絵文字や記号を連続して入力したり、顔文字やURLを入力します。 一覧表示中は、回、または/3を押してタブ表示を切り替えることができます。

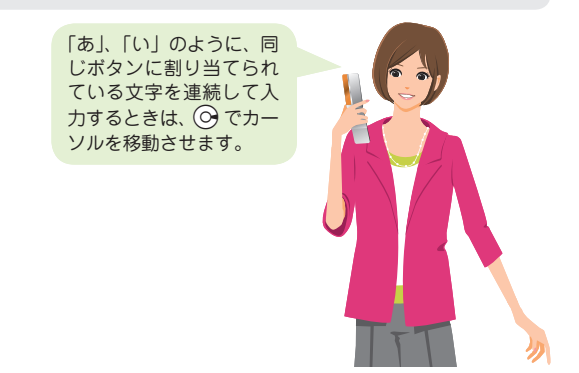

## 文字を入力してみましょう

<例:「秋のキャンプ」と入力する>

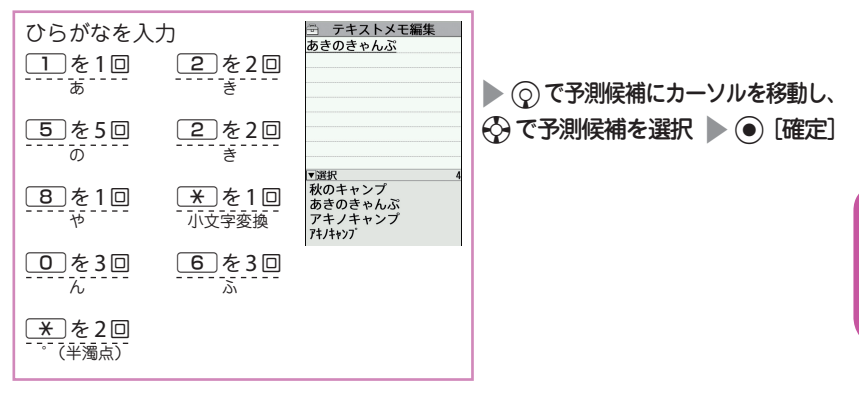

# デコメ**®**絵文字を入力する

デコメ®絵文字とは、動く絵文字をはじめ一定の条件を満たす画像のことです。 メール本文入力画面で/3 [絵記]を押し oh [デコメ]を押すと、カテゴリ別のデ コメ®絵文字入力画面が表示されます。<>
3 で囲み枠を移動し ● 「選択」を押すとデ コメ®絵文字が入力されます。

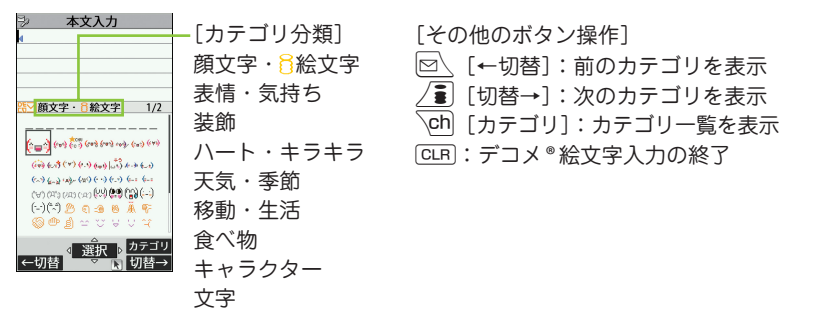

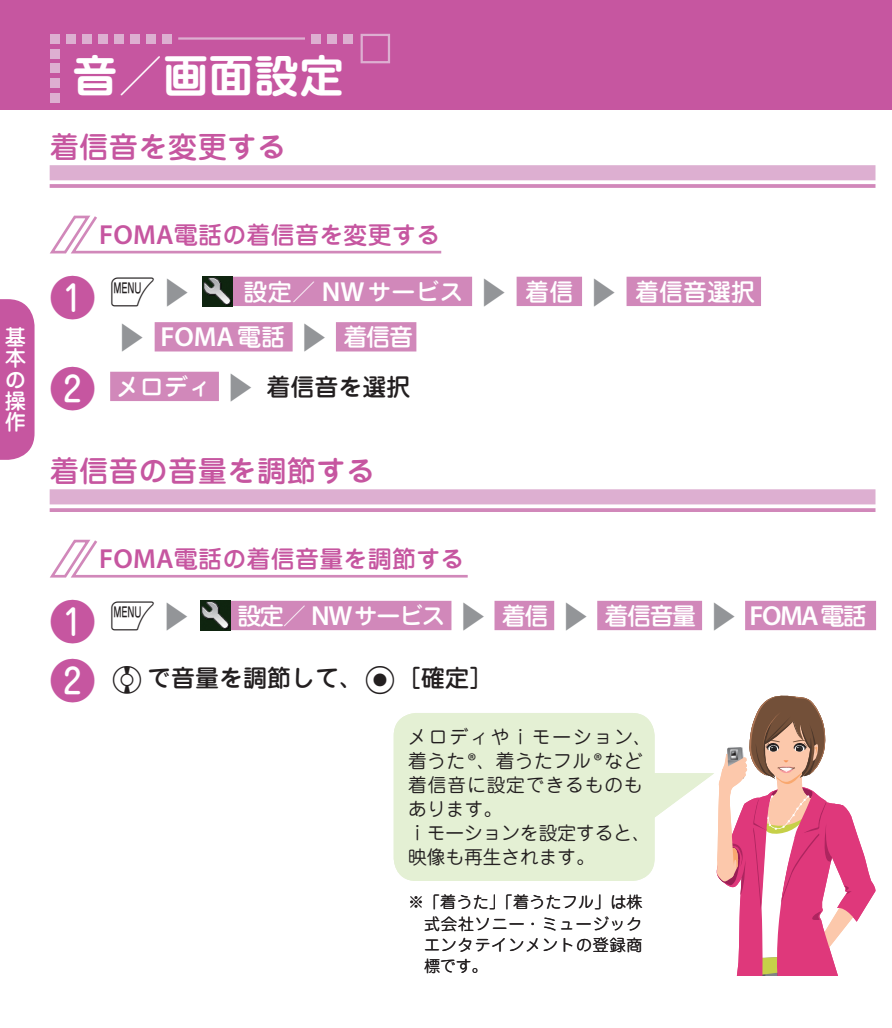

バイブレータを設定する

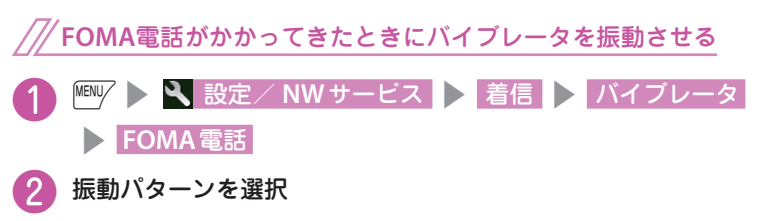

基本の操作

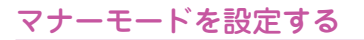

ボタン操作**1**つで、着信音やアラーム音などの音がスピーカから流れないよ うに設定できます。

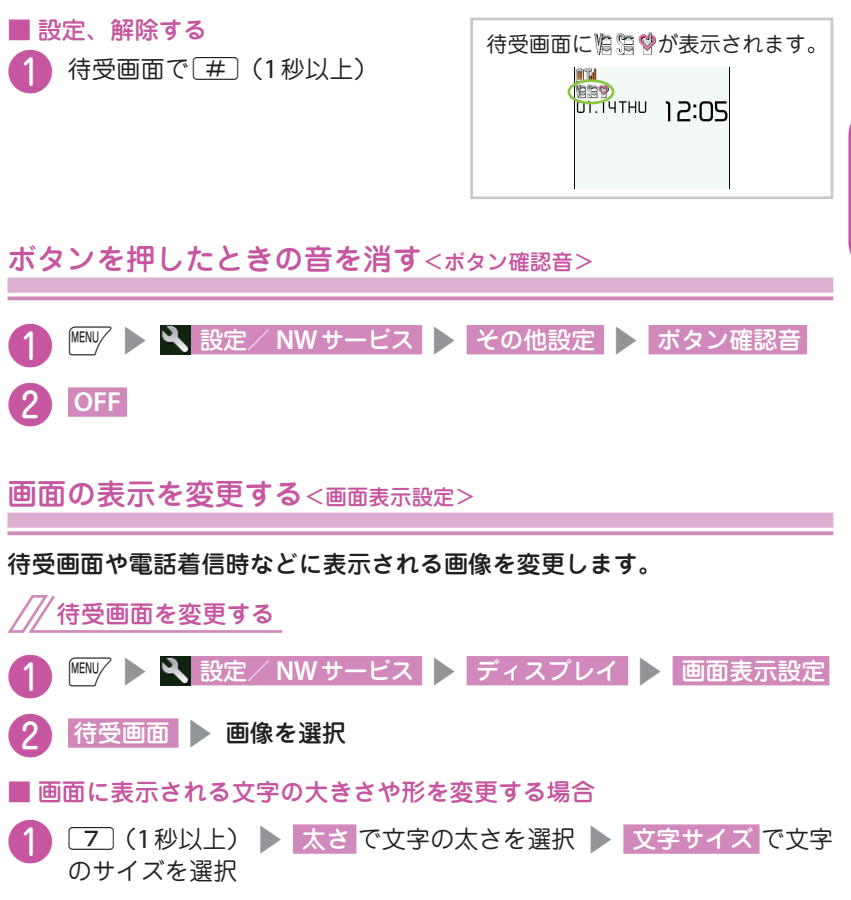

基本の操作 一、 キャンプ こうしょう こうしょう しゅうしゅう しゅうしゅう かいしゅう しゅうしゅう かいじょう かいじょう しゅうしゅう しゅうしゅう しゅうしゅう しゅうしゅう しゅうしゅう しゅうしゅう プライバシーアングルを設定すると、周囲から画面が見えにくくなります。 待受画面から設定、解除できます。プライバシーアングルを設定中は、待受 画面に が表示されます。

■ 設定、解除する

待受画面で[8] (1秒以上)

## 待受画面にマチキャラを表示する

マチキャラを設定すると待受画面にキャラクタが表示され、iコンシェルの インフォメーション、不在着信/新着メール/未読メールなどのお知らせを します。

- **MBW > 3、設定/ NWサービス > ディスプレイ > マチキャラ設定** s **ON**
- フォルダを選択 ▶ マチキャラを選択 ▶ [ch] [設定]

# しおし

**・** 待受画面にiアプリを設定している場合は、マチキャラを同時設定できません。

メインメニューのデザインを変更する<メニュー画面設定>

#### メインメニューのデザインを変更します。

**|WWW > 3 設定/ NWサービス > ディスプレイ > メニュー画面設定** sテーマ ❷ 変更する項目を選択

## 画面とボタンの照明を設定する<照明設定>

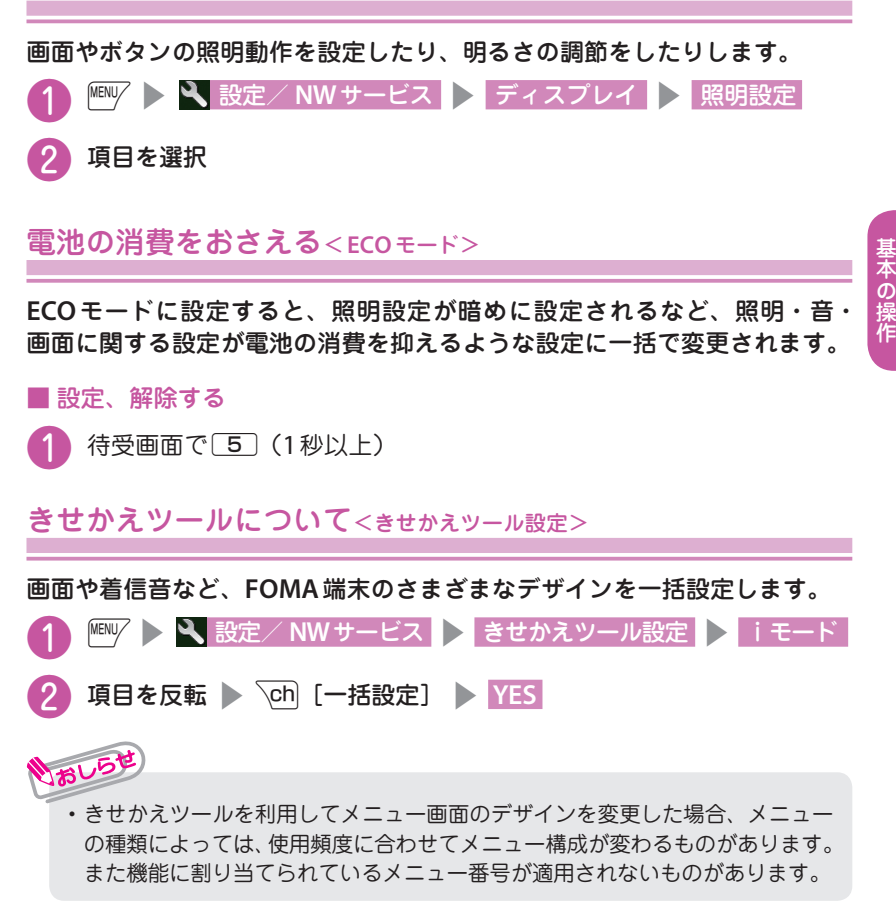

着信時のイルミネーションを変更する<着信イルミネーション>

音声電話、テレビ電話の着信があったときや、メール、メッセージ**R** / **F**、 iコンシェルのインフォメーションを受信したときの着信イルミネーション の点滅色や点滅パターンを設定します。

**FOMA**電話の着信イルミネーションを変更する

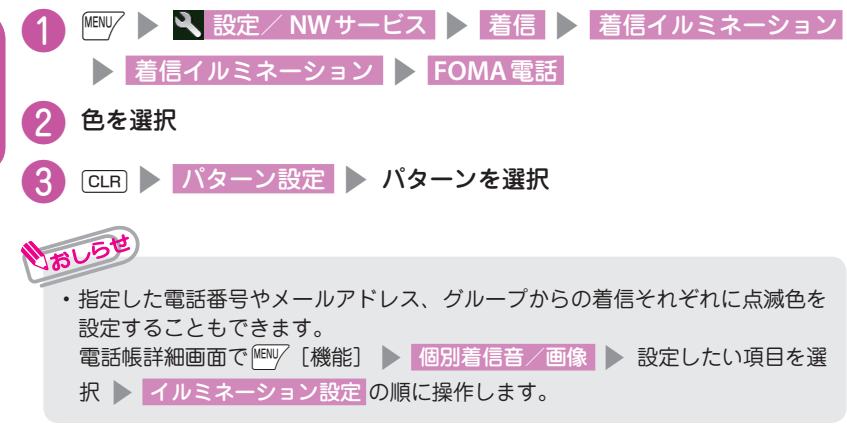

## 不在着信や新着メールをランプで確認する

ディスプレイに不在着信または新着メール(iモードメール、エリアメール、 SMS)のアイコンが表示されているときに、着信イルミネーションを点滅さ せ続けるか点滅させないかを設定します。

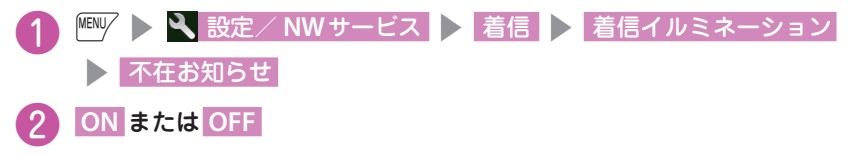

34

# **ロック/セキュリティ**

# 各種暗証番号について

**FOMA**端末には、便利にお使いいただくための各種機能に暗証番号の必要 なものがあります。

■端末暗証番号 お買い上げ時:0000 データの全削除や設定変更などに必要な暗証番号です。 お客様ご自身で番号を変更できます。

**IS & 設定/ NWサービス > ロック/セキュリティ** 

▶ 端末暗証番号変更 ▶ 現在の端末暗証番号を入力 ▶ 新しい4 ~ 8 桁 の端末暗証番号を入力 > YES の順に操作します。

■ネットワーク暗証番号 ご契約時に任意の番号を設定

ドコモショップまたはドコモ インフォメーションセンターや「お客様サ ポート」でのご注文受付時に契約者ご本人を確認させていただく際や各種 ネットワークサービスご利用時などに必要な数字4桁の番号です。

お客様ご自身で番号を変更できます。

iモードから、/••| ▶ 「お客様サポート」 ▶ 「各種設定(確認・変更・ 利用)」▶ 「ネットワーク暗証番号変更」で変更できます。

■iモードパスワード ご契約時:0000

iモードの有料サービスのお申し込み・解約などを行う際に必要です。 お客様ご自身で番号を変更できます。

iモードから、/â| ▶ 「お客様サポート! ▶ 「各種設定(確認・変更・ 利用)| ▶ 「iモードパスワード変更| で変更できます。

■**PIN1コード · PIN2コード** ご契約時:0000

FOMAカードに設定する暗証番号です。

PIN1コードは、第三者による無断使用を防ぐため、FOMAカードをFOMA端 末に差し込むたびに、またはFOMA端末の電源を入れるたびに入力する4 ~ 8桁の番号です。PIN2コードは、積算料金リセット、ユーザ証明書利用時や 発行申請を行うときなどに使用する4 ~ 8桁の番号です。

お客様ご自身で番号を変更できます。

**图W/ > & 設定/ NWサービス > ロック/セキュリティ** 

▶ PIN設定 ▶ 端末暗証番号を入力 ▶ PIN1コード変更 または

**PIN2コード変更 ▶ 現在のPINコードを入力 ▶ 新しいPINコードを入力** の順に操作します。

#### ■ **PIN**ロック解除コード

PINロック解除コードは、PIN1コード、PIN2コードがロックされた状態を 解除するための数字8桁の番号です。なお、お客様ご自身では変更できませ  $h_{10}$ 

・ PINロック解除コードの入力を10回連続して失敗すると、FOMAカードがロック されます。その場合は、ドコモショップ窓口までお問い合わせください。

■ 各種暗証番号に関するご注意

- **・** 設定する暗証番号は「生年月日」「電話番号の一部」「所在地番号や部屋番号」 「1111」「1234」などの他人にわかりやすい番号はお避けください。また、設 定した暗証番号はメモを取るなどしてお忘れにならないようお気をつけくだ さい。
- **・** 暗証番号は、他人に知られないように十分ご注意ください。万が一暗証番号が 他人に知られ悪用された場合、その損害については、当社は一切の責任を負 いかねます。
- **・** 各種暗証番号を忘れてしまった場合は、契約者ご本人であることが確認できる 書類(運転免許証など)やFOMA端末、FOMAカードをドコモショップ窓口 までご持参いただく必要があります。詳しくは取扱説明書裏面の「総合お問 い合わせ先」までご相談ください。
- **・** PINロック解除コードは、ドコモショップでご契約時にお渡しする契約申込 書(お客様控え)に記載されています。ドコモショップ以外でご契約された お客様は、契約者ご本人であることが確認できる書類(運転免許証など)と FOMAカードをドコモショップ窓口までご持参いただくか、取扱説明書裏面 の「総合お問い合わせ先」までご相談ください。

## 各種ロック機能を設定する

本**FOMA**端末では、以下のようなロックをかけてお客様の大切な情報を守ります。

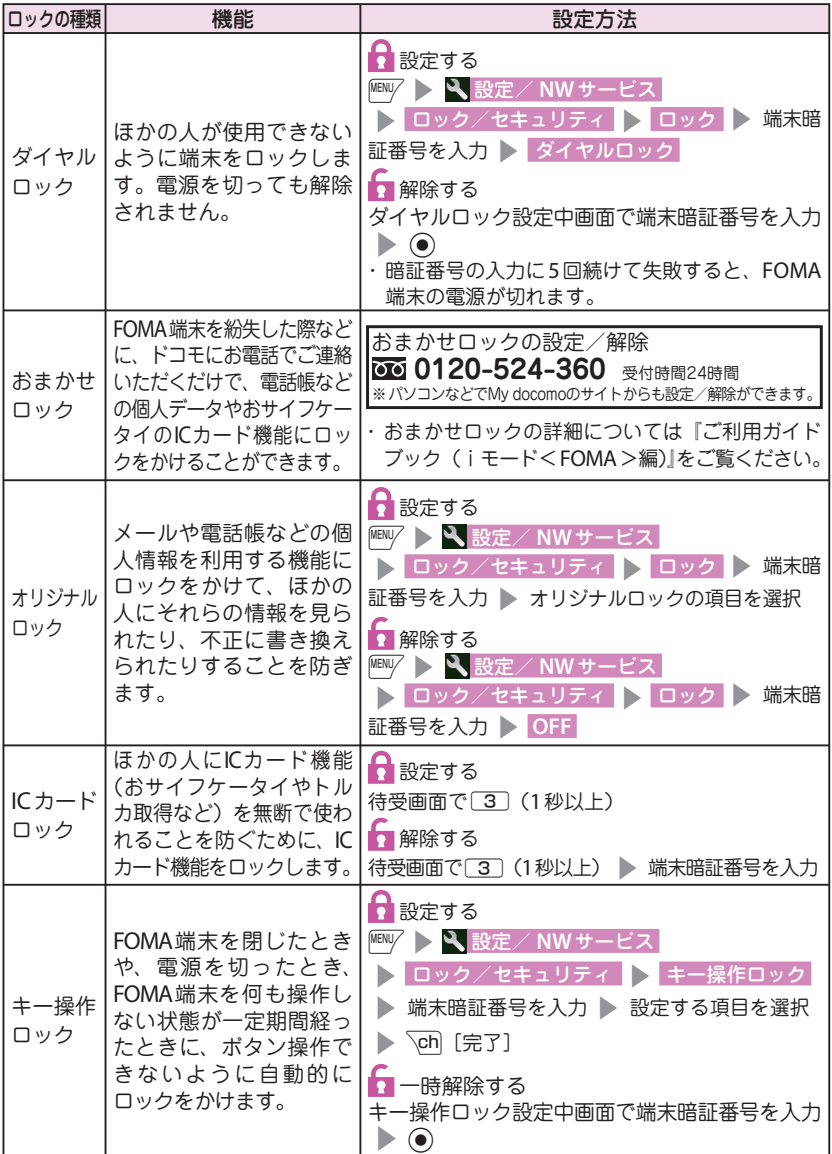

基本の操作 一、 キャンプ こうしょう こうしょう しゅうしゅう しゅうしゅう かいしゅう しゅうしゅう かいじょう かいじょう しゅうしゅう しゅうしゅう しゅうしゅう しゅうしゅう しゅうしゅう しゅうしゅう 電話帳に登録していない相手からの電話を受けないく登録外着信拒否>

電話帳に登録されていない電話番号からの着信を拒否するか許可するかを設定しま す。

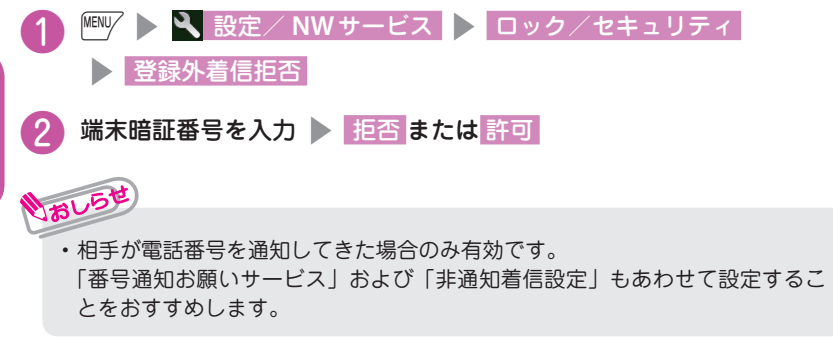

発信者番号のわからない電話を受けない<非通知着信設定>

電話番号を通知してこない音声電話やテレビ電話の着信許可/拒否を、非通知理由ご とに設定します。

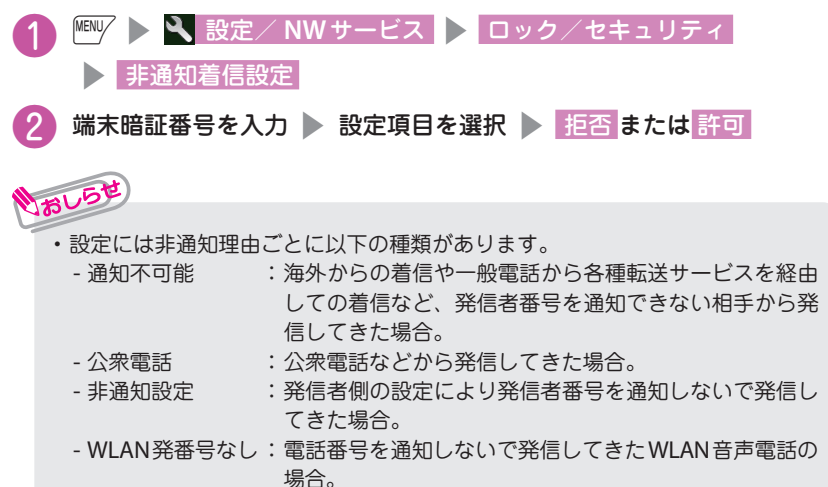

## 名種機能の設定をリセットする<設定リセット>

各機能の設定をお買い上げ時の設定内容に戻します。

- ・ お買い上げ時の設定(またはお買い上げ時の状態)に戻らない機能もあります。
- ・ 設定リセットされる機能について、詳しくは「メニュー一覧」(→P.87)をご覧ください。

「端末初期化」と「設定リセット」は異なります。間違えないようにしてください。 間違えて「端末初期化」を行うと、ご購入後に登録したデータもすべて削除されます。

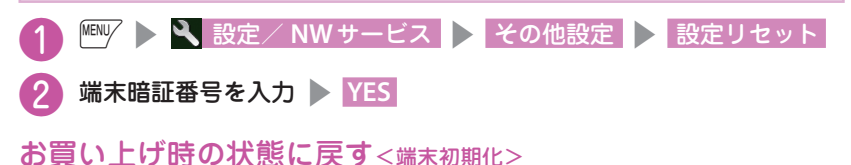

登録されているデータを削除し、各種機能の設定内容をお買い上げ時の状態 に戻します。

「端末初期化」を行うと、電話帳やメールなどの個人データ、ダウンロードした画像 やメロディ、iアプリ、ウィジェットアプリ、PDFデータ、カメラで撮影した写真 (静止画)や動画、各種履歴や情報など、お客様の大切なデータ、履歴、情報がすべ て削除されます(保護されているデータも削除されます)。

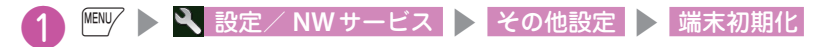

端末暗証番号を入力 ▶ YES ▶ YES

- **・**お買い上げ時に登録されているデータは削除されません。ただし、iD設定アプ リ以外のおサイフケータイ対応iアプリは削除されることがあります。
- **・** FOMAカードやmicroSDカードに保存、登録、設定されているデータは削除 されません。
- **・**「端末初期化」を行うときは、電池をフル充電しておいてください。電池残量 が不十分の場合は、初期化できないことがあります。
- **・**「端末初期化」を行っているときは、電源を切らないでください。

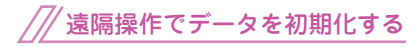

おしら

本機能の利用契約(ビジネスmopera あんしんマネージャー)をすることで、 管理者からのお申し出により、対象と なるFOMA端末の各種データ(本体/ microSDカード/ FOMAカード内の メモリ)を初期化することができます。

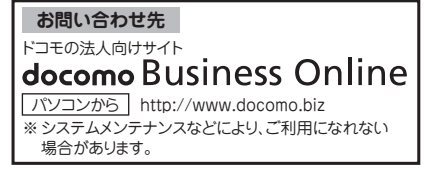

一、 キャンプ こうしょう こうしょう しゅうしゅう しゅうしゅう かいしゅう しゅうしゅう かいじょう かいじょう しゅうしゅう しゅうしゅう しゅうしゅう しゅうしゅう しゅうしゅう しゅうしゅう